## サブ積算データフォルダ(見積データを呼び込む)

見積データは通常「C:\setup(BC ヘルツ MT20U)\[単価区分フォルダ]\積算データ」フォルダに格納されますが、当フォルダの下層に自由にフ ォルダを作り、格納されたフォルダより見積データを呼び込むことが可能です。 <u>u este e</u>

(ドライブ番号はすべて可能ですが、下層フォルダを奨励します)見積データは通常<mark>「C:\setup(BC ヘルツ MT20U)\[単価区分フォルダ]\積算テ</mark><br>ーント <mark>ータ」</mark>フォルダに格納されますが、当フォルダの下層に自由にフォルダを作り、格納されたフォルダより見積データを呼び込むことが可能です。 (ドライブ番号はすべて可能(USB メモリー可)ですが管理上、下層フォルダを奨励します。)

## A. 新規積算データフォルダの作成

既存見積書ューティリティー①を ON にして、「サブ積算データフォルダ」②をクリック後、「新規積算データフォルダの作成」<mark>③</mark>をONにして、 「C:\setup(BC ヘルツ MT20U)\[単価区分フォルダ]\積算データ」の下層に作成するフォルダ名④を入力して、「実行」<mark>⑤</mark>をクリックすると<br>-「C:\setup(BC ヘルツ MT20U)\[単価区分フォルダ]\積算データ」の下層に新たな積算データフォルダが作成されます。 6 (取り止める場合は再度②をクリック)

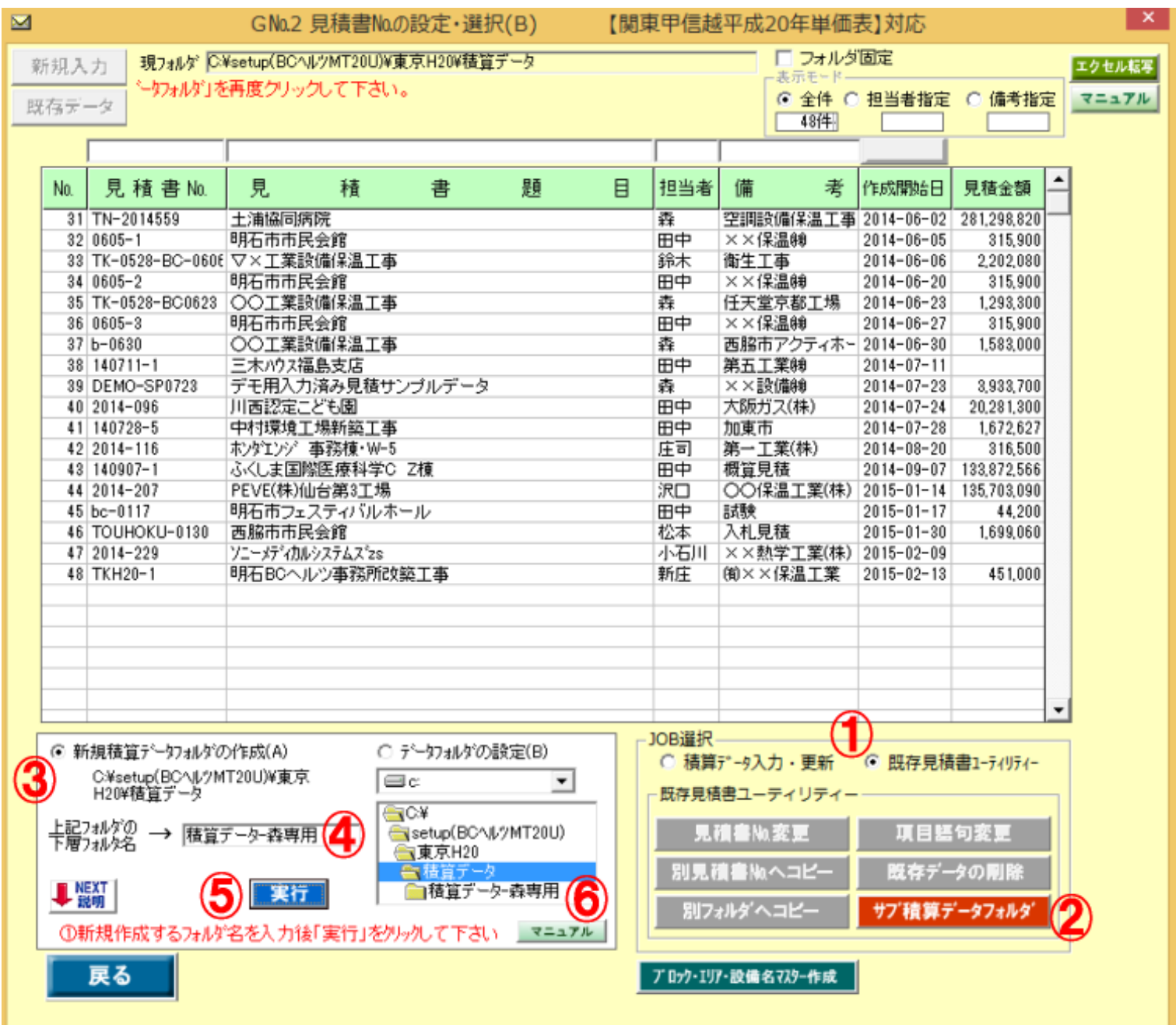

## B サブ積算データフォルダの設定及び固定

1) 既存見積書ユーティリティー(1)を ON にして、「サブ積算データフォルダ」(2)をクリックすると③の画面が表示されます。

(取り止める場合は再度①をクリック)

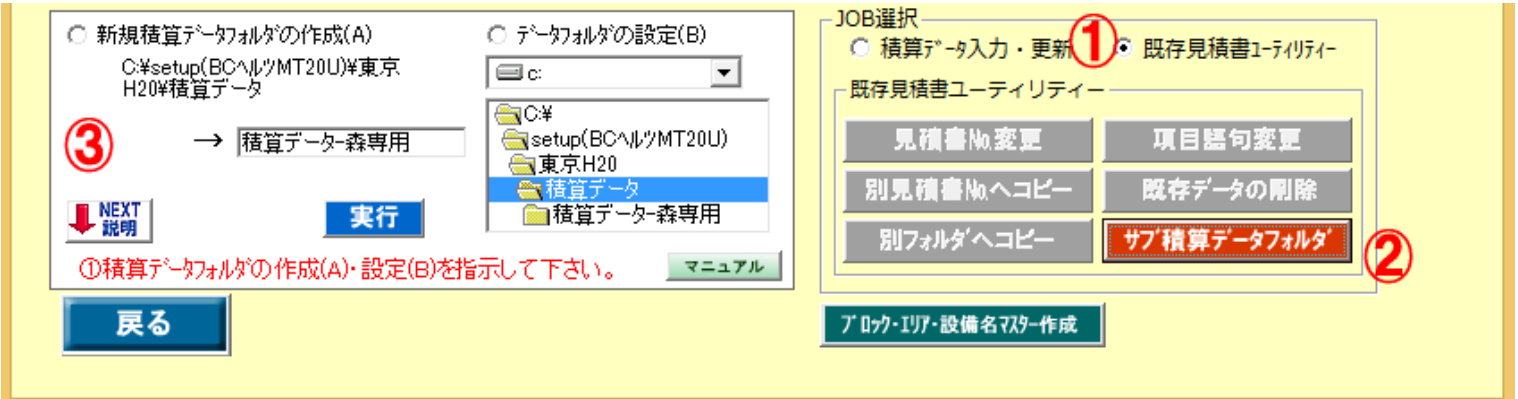

- 2) 「データフォルダの設定」④を ON にして、起動するフォルダをダブルクリックします。
- 3) 6で指示した積算データフォルダが起動6し、当フォルダ内の見積データ一覧のが表示されます。
- 4) 今後このフォルダを自動起動する場合は、「フォルダ固定」8にチェックマークを入れて下さい。
- ※ 「フォルダ固定」にチェックマークを入れると、今後は変更するまでこの積算データフォルダの状態で立ち上げられます。 「フォルダ固定」がOFFの場合、次回の立ち上げ時は上層の「C:\setup(BC ヘルツ MT20U)\[単価区分フォルダ]\積算データ」となります。

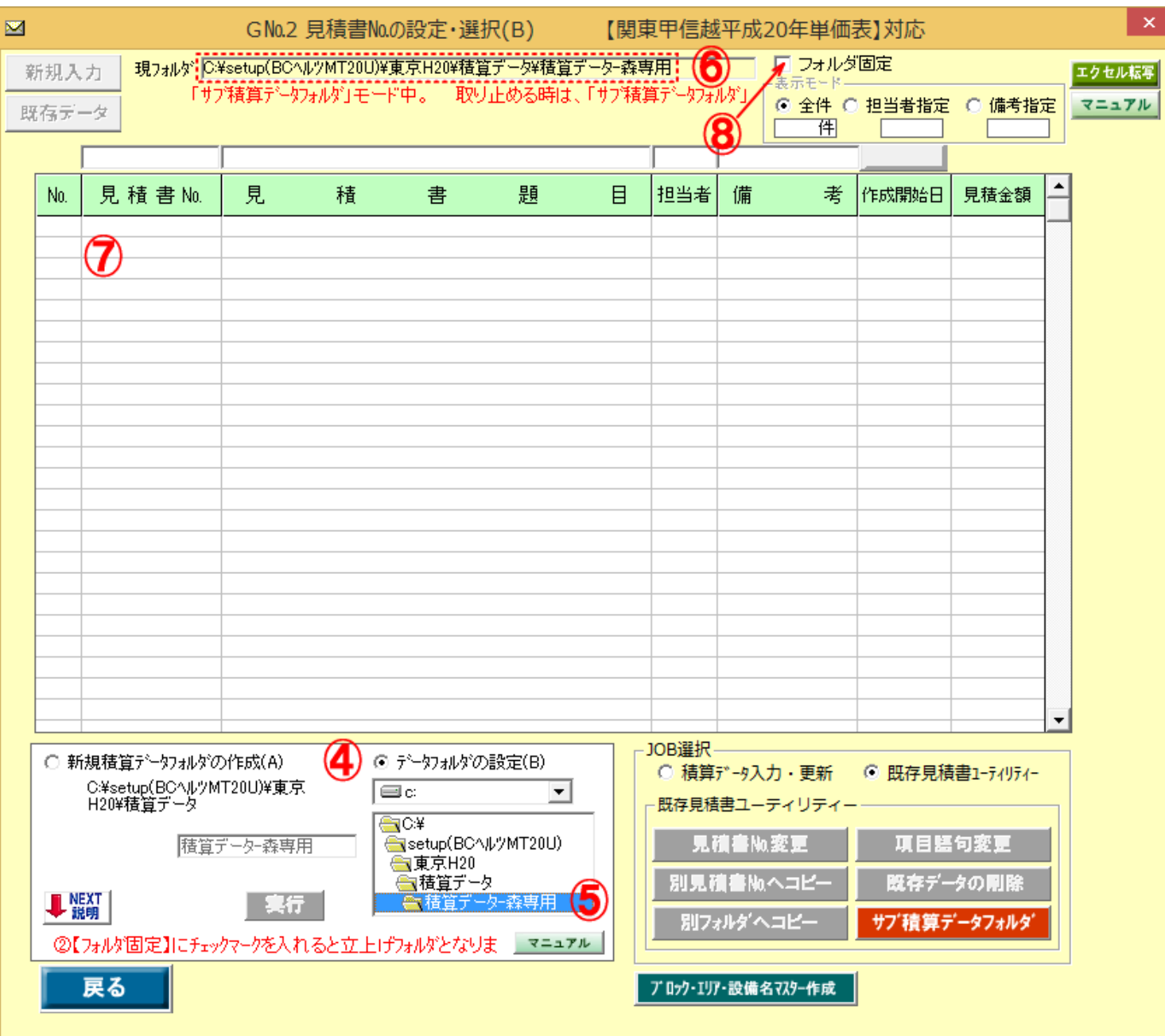